# MicroVAX 3100 Model 40 and Model 80

# Installation Information

Order Number: EK-A0523-IN.001

#### **October 1991**

MicroVAX 3100<br>
Model 40 and Model 80<br>
Installation Information<br>
<br> **Containing Property 1971**<br>
<br> **Containst Property 1971**<br>
<br> **Containst Property 1971**<br>
<br> **Containst Property 1971**<br>
<br> **Containst Property Active Linear Secti** This manual describes how to install and test the MicroVAX 3100 Model 40 or Model 80.

**Revision Information:** This is a new manual.

**Digital Equipment Corporation Maynard, Massachusetts**

#### **October 1991**

The information in this document is subject to change without notice and should not be construed as a commitment by Digital Equipment Corporation. Digital Equipment Corporation assumes no responsibility for any errors that may appear in this document.

The software described in this document is furnished under a license and may be used or copied only in accordance with the terms of such license.

No responsibility is assumed for the use or reliability of software on equipment that is not supplied by Digital Equipment Corporation or its affiliated companies.

**Dramate 1981**<br>
The animal in this demand is region to design which uses a probability through the simulation of the simulation of the simulation of the simulation of the simulation of the simulation of the simulation of Restricted Rights: Use, duplication, or disclosure by the U.S. Government is subject to restrictions as set forth in subparagraph  $(c)(1)(ii)$  of the Rights in Technical Data and Computer Software clause at DFARS 252.227-7013.

© Digital Equipment Corporation 1991.

All Rights Reserved.

The postpaid Reader's Comments forms at the end of this document request your critical evaluation to assist in preparing future documentation.

The following are trademarks of Digital Equipment Corporation: DEC, Digital, MicroVAX, ThinWire, VAX, VAX DOCUMENT, VMS, and the DIGITAL logo.

This document was prepared using VAX DOCUMENT, Version 2.0.

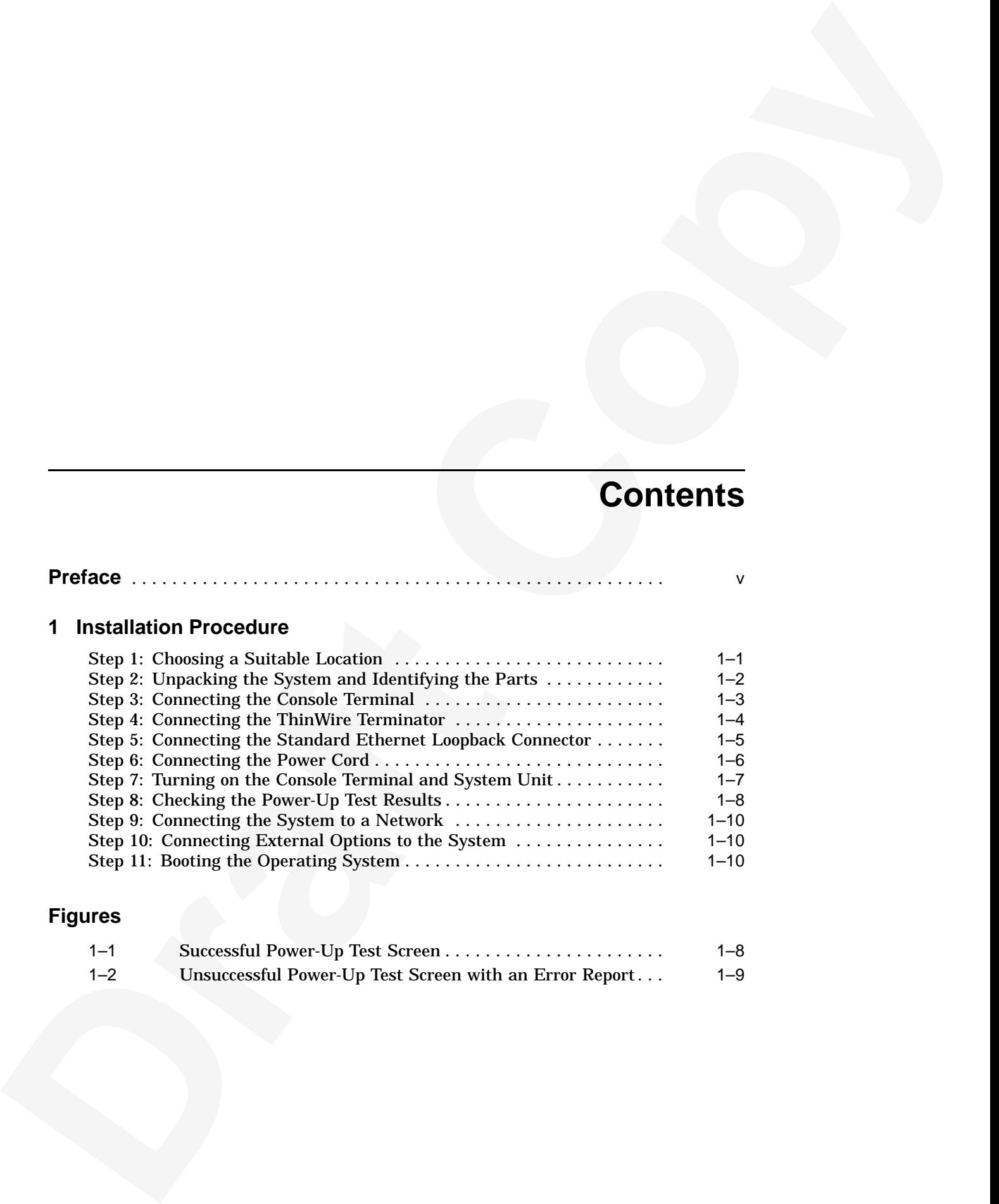

# **Figures**

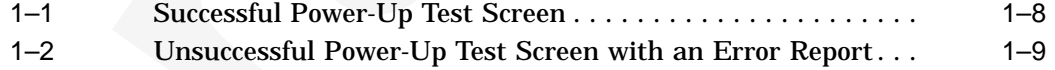

**Preface**<br>
The normal describes how to install and sea the MaraWA<sup>NP</sup> 3100 Model 40<br>
methods. Consider the stress of the stress of the stress and boosting the operator<br> **Audionce**<br> **Copyright Consider Section** is the syste This manual describes how to install and test the MicroVAX™ 3100 Model 40 or Model 80. It also refers to information on connecting the system to a network, connecting external options to the system, and booting the operating system.

#### **Audience**

This manual is intended for anyone who wants to install the MicroVAX 3100 Model 40 or Model 80. It is written for both experienced and inexperienced users.

#### **Structure of This Manual**

This manual contains one chapter. Each section heading is a step in the installation procedure and is indicated by the word *step* and a numeral. Substeps in the procedure are indicated by a numeral.

#### **Additional Information**

See the *MicroVAX 3100 Model 40 and Model 80 Operator Information* manual for the list of associated and related documents.

## **Conventions**

The following conventions are used in this manual:

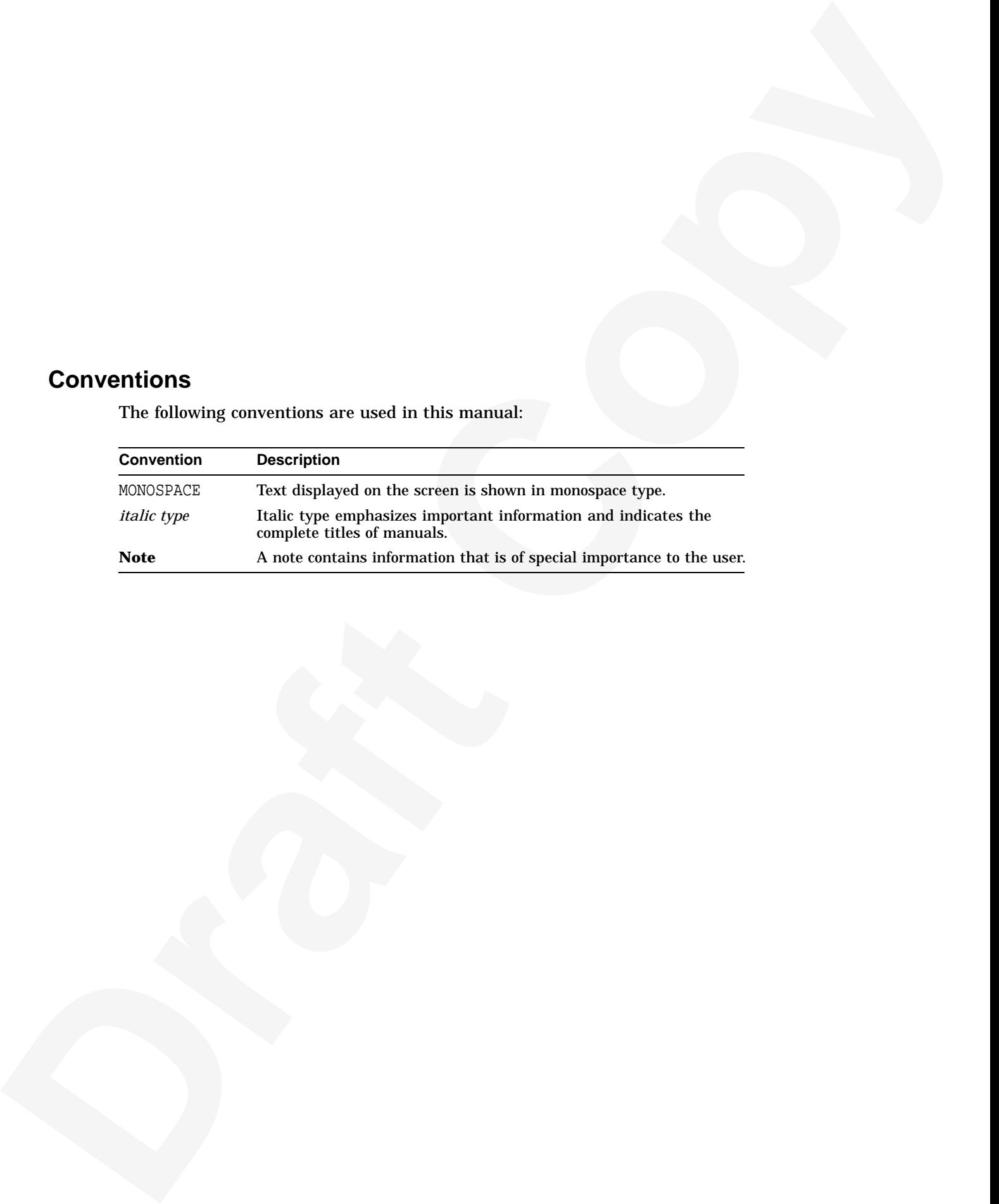

# **Installation Procedure**

This chapter shows you, step by step, how to install the MicroVAX 3100 Model 40 or Model 80.

#### **Step 1: Choosing a Suitable Location**

Follow these guidelines when choosing where to place the system unit:

- Place the system unit where the room temperature is between  $10^{\circ}$ C and 40°C (50°F and 104°F) and the humidity is between 10% and 90%.
- Place the system unit at least 1 metre (3 feet) from heaters, photocopying machines, or other operating equipment.
- Place the system unit in a well-ventilated location.
- Place the system unit on a work surface, which is raised above the floor.
- Keep the air vents on either side of the system unit clear.
- Do not expose the system unit to direct sunlight or abrasive particles.

**Note**

**IDSTallation Proceedure**<br>
This chapter shows you, singular physics, here in install the MicroNAX 3100<br>
Step 1: Choosing a Suitable Location<br>
Step 1: Choosing where, the latter of the system mutti-<br>
Photo Harpy singular wh The console terminal is not supplied with the system. If you do not have a Digital Equipment Corporation terminal, order one from your Digital™ Sales representative.

### **Step 2: Unpacking the System and Identifying the Parts**

- 1. Unpack the system.
- 2. Make sure that you have all the parts listed on the packing slip. The following loose-piece accessory kit is shipped with all basic systems. If you do not have all the parts listed, contact your Digital Sales representative.

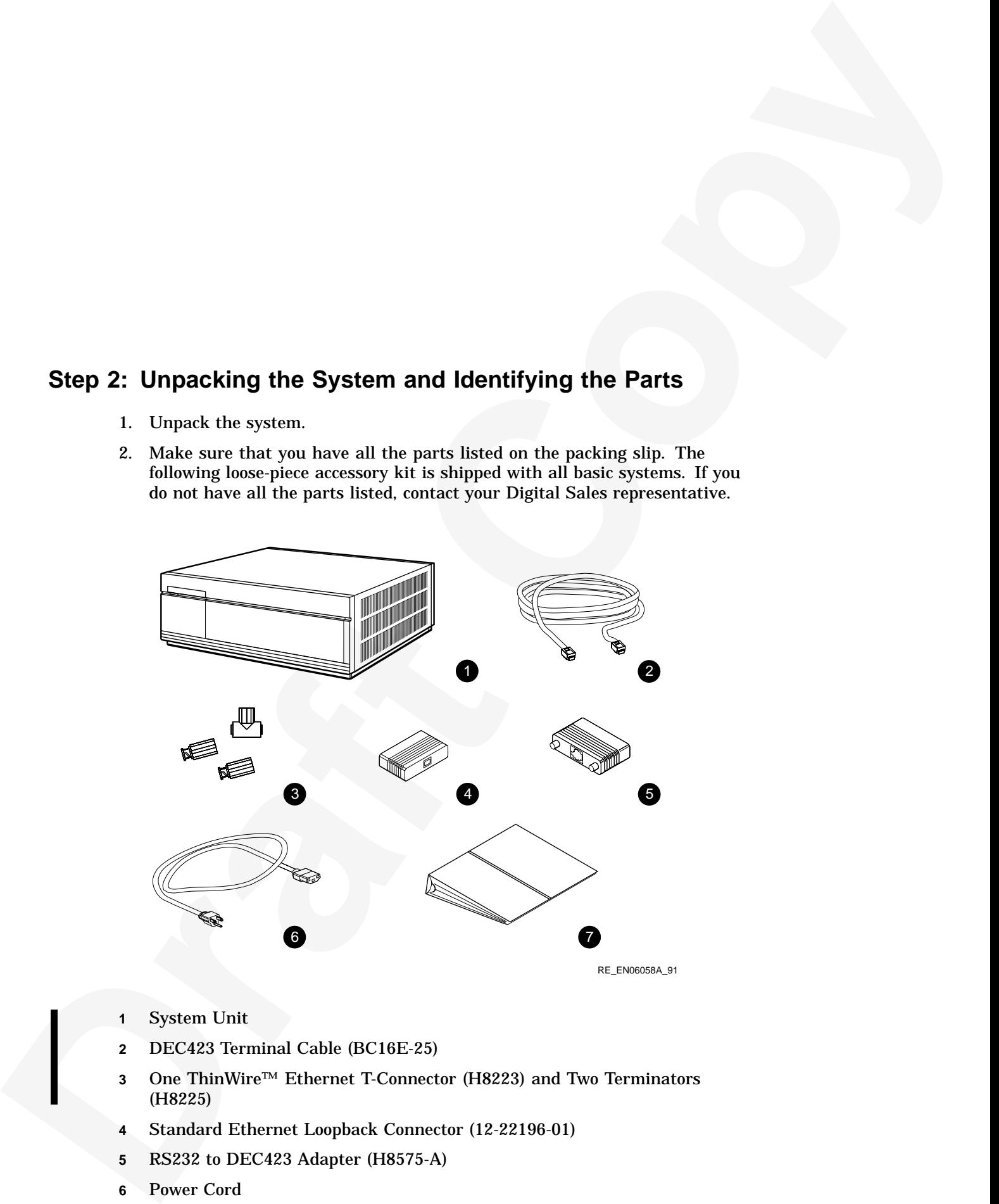

- **1** System Unit
- **2** DEC423 Terminal Cable (BC16E-25)
- **3** One ThinWire™ Ethernet T-Connector (H8223) and Two Terminators (H8225)
- **4** Standard Ethernet Loopback Connector (12-22196-01)
- **5** RS232 to DEC423 Adapter (H8575-A)
- **6** Power Cord
- **7** Documentation and Software Licenses

### **Step 3: Connecting the Console Terminal**

- 1. Connect one end of the terminal cable to modified modular jack (MMJ) port 0.
- 2. Connect the other end of the terminal cable to a DEC423 (MMJ) communications port on the console terminal. If your terminal has only RS232 ports, use the RS232 to DEC423 adapter (H8575-A) to provide an MMJ port on the terminal.

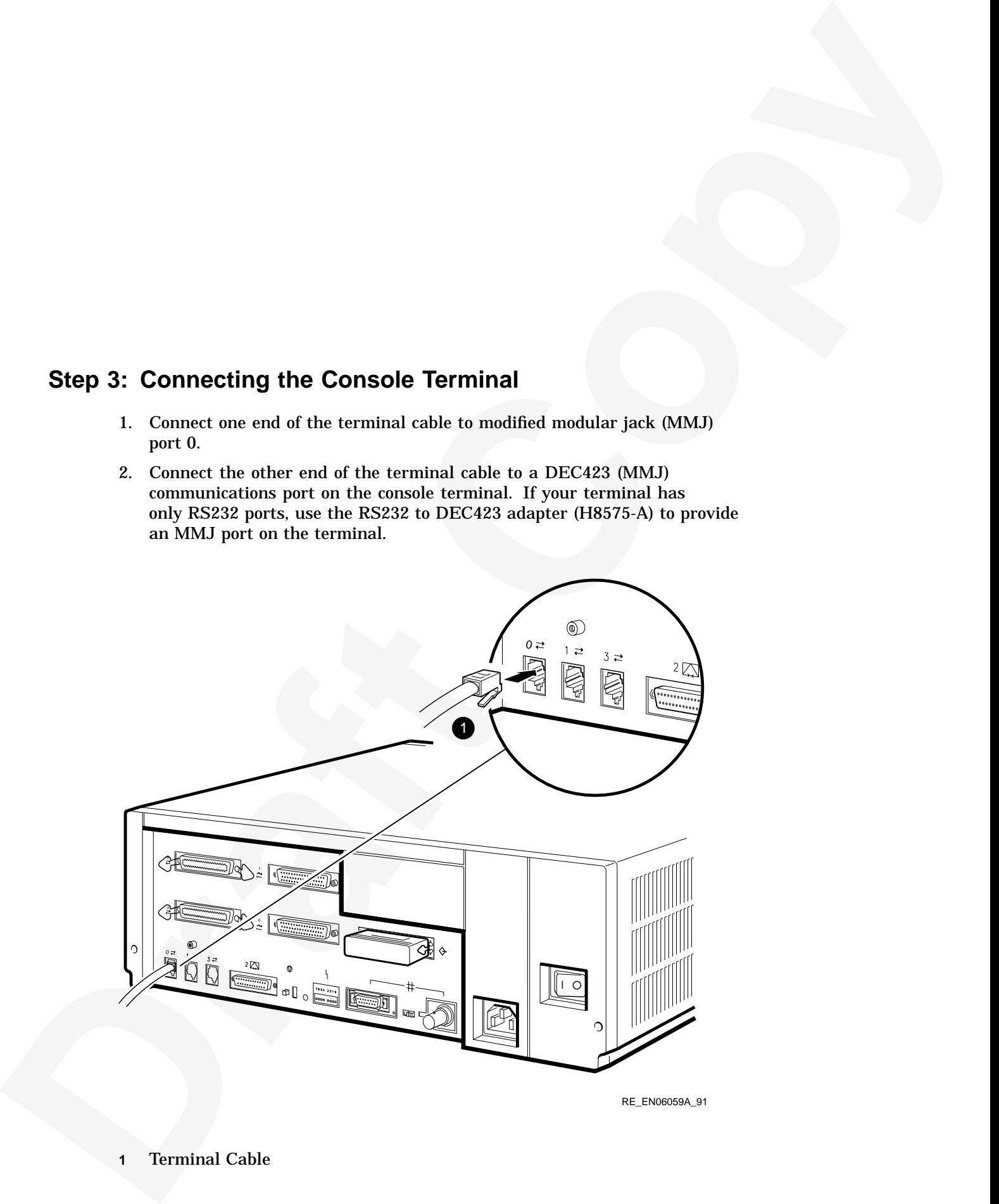

RE\_EN06059A\_91

**1** Terminal Cable

## **Step 4: Connecting the ThinWire Terminator**

- 1. Assemble the T-connector and the two terminators to form a ThinWire terminator.
- 2. Connect the ThinWire terminator to the system unit.

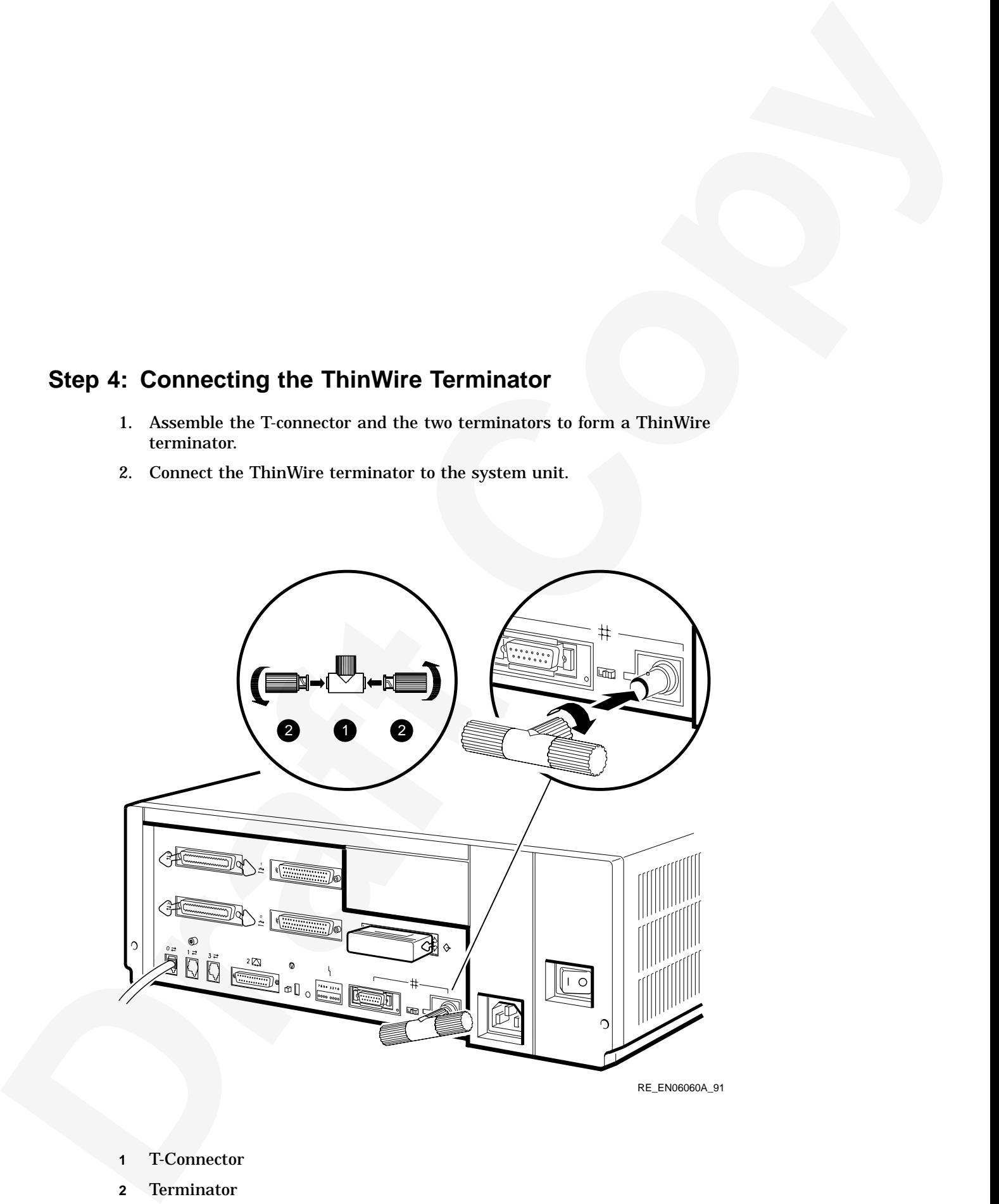

RE\_EN06060A\_91

- **1** T-Connector
- **2** Terminator

### **Step 5: Connecting the Standard Ethernet Loopback Connector**

Connect the standard Ethernet loopback connector (12-22196-01) to the system unit.

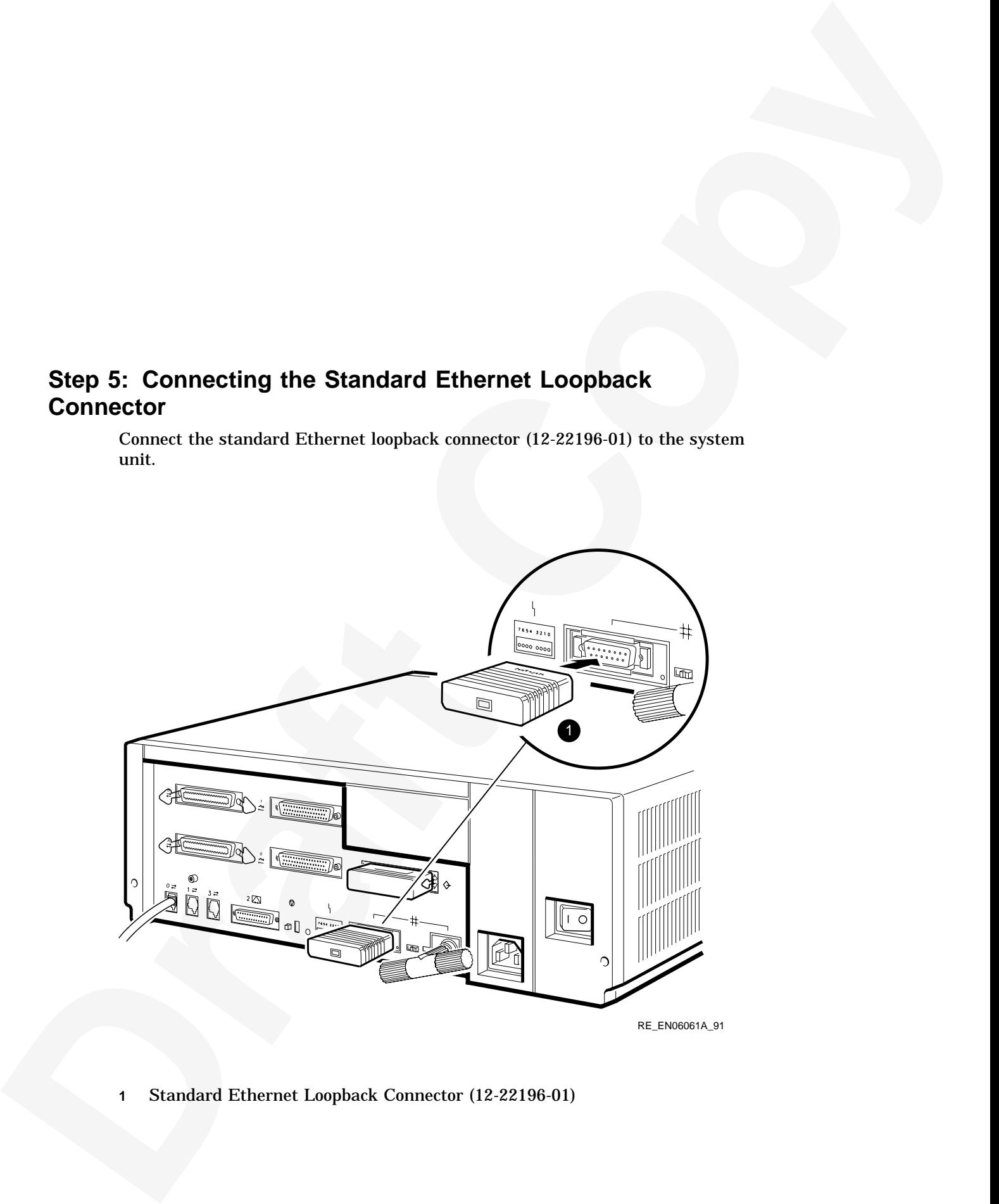

**1** Standard Ethernet Loopback Connector (12-22196-01)

## **Step 6: Connecting the Power Cord**

- 1. Ensure that the on/off switch is in the off (O) position.
- 2. Connect the power cord to the system unit.
- 3. Connect the other end of the power cord to an isolated, grounded circuit.

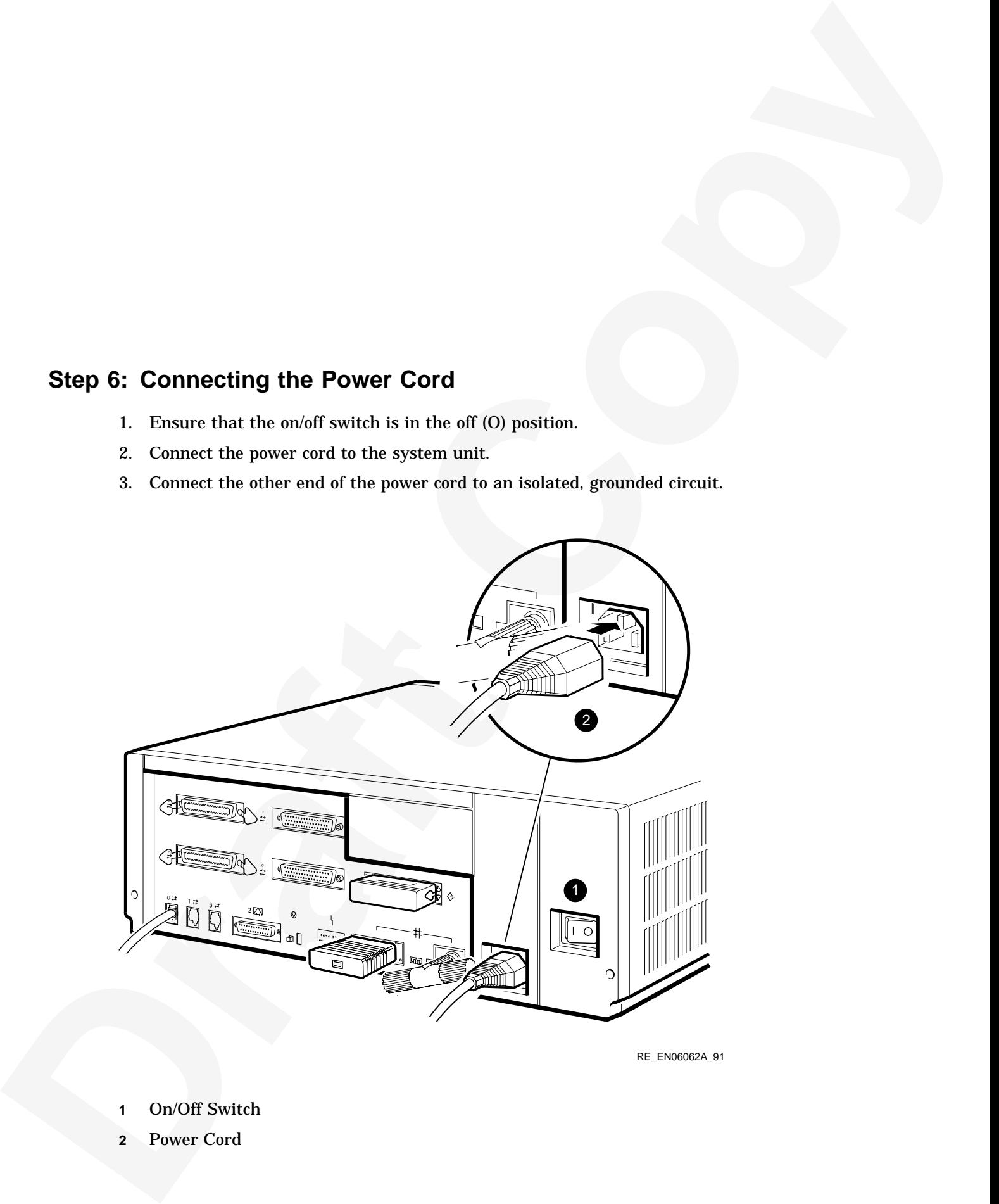

RE\_EN06062A\_91

- **1** On/Off Switch
- **2** Power Cord

### **Step 7: Turning on the Console Terminal and System Unit**

- 1. Turn on the console terminal. Wait until it completes its power-up test. (See the terminal documentation for more information.)
- 2. Check the terminal settings. See the *MicroVAX 3100 Model 40 and Model 80 Operator Information* manual for the list of correct settings.
- 3. Turn on the system unit by setting the on/off switch to the on ( | ) position.

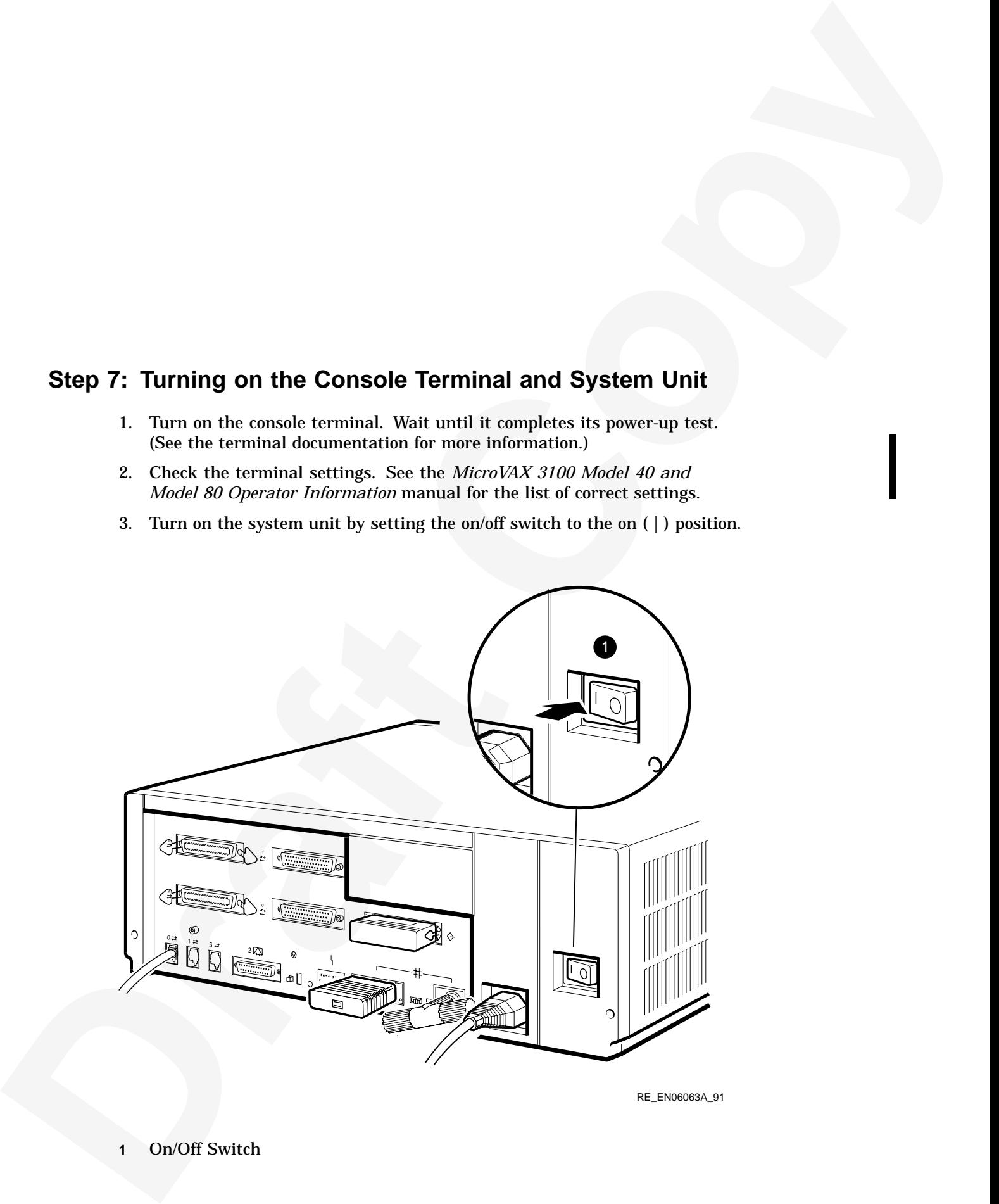

RE\_EN06063A\_91

**1** On/Off Switch

### **Step 8: Checking the Power-Up Test Results**

The power-up test can take several minutes to complete, depending on the number of installed options and on which default settings you use.

- 1. If the power-up test results on the screen are similar to the results in Figure 1–1, the system has passed the power-up test. Go to step 9.
- 2. If the power-up test results on the screen are not similar to the results in Figure 1–1, the system has not passed the power-up test. Go to substep 3.

#### **Figure 1–1 Successful Power-Up Test Screen**

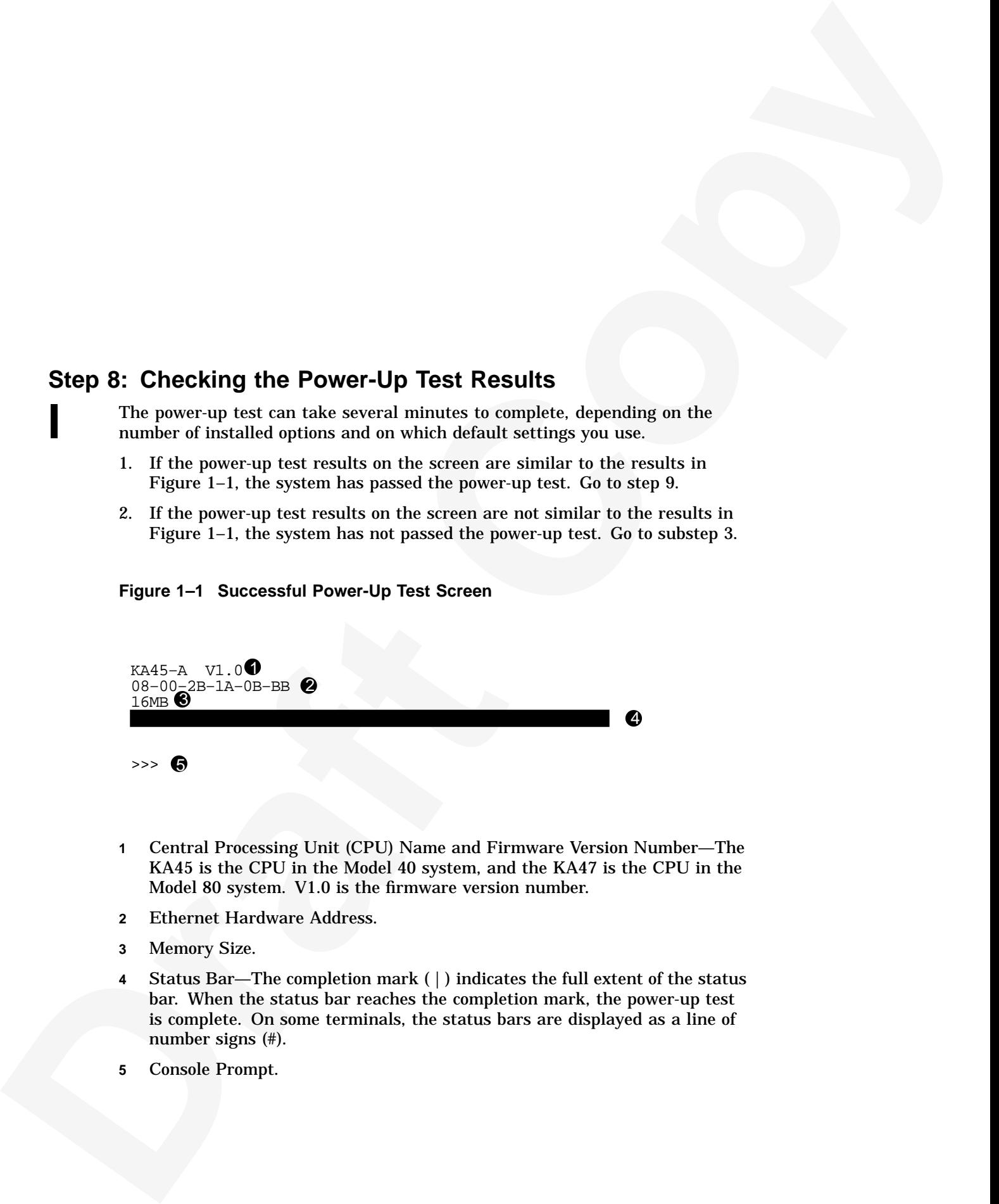

- **1** Central Processing Unit (CPU) Name and Firmware Version Number—The KA45 is the CPU in the Model 40 system, and the KA47 is the CPU in the Model 80 system. V1.0 is the firmware version number.
- **2** Ethernet Hardware Address.
- **3** Memory Size.
- **4** Status Bar—The completion mark ( | ) indicates the full extent of the status bar. When the status bar reaches the completion mark, the power-up test is complete. On some terminals, the status bars are displayed as a line of number signs (#).
- **5** Console Prompt.
- 3. Write down the error reports. Figure 1–2 shows an example of an error report.
- 4. Set the on/off switch to the off (O) position.
- 5. Make sure that all the connections you made in step 3, step 4, step 5, and step 6 are correct.
- 6. Set the on/off switch to the on ( | ) position.
- 7. If an error report is still displayed, see the *MicroVAX 3100 Model 40 and Model 80 Troubleshooting and Diagnostic Information* manual.

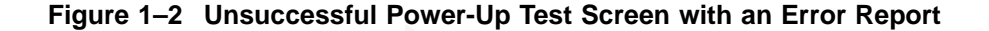

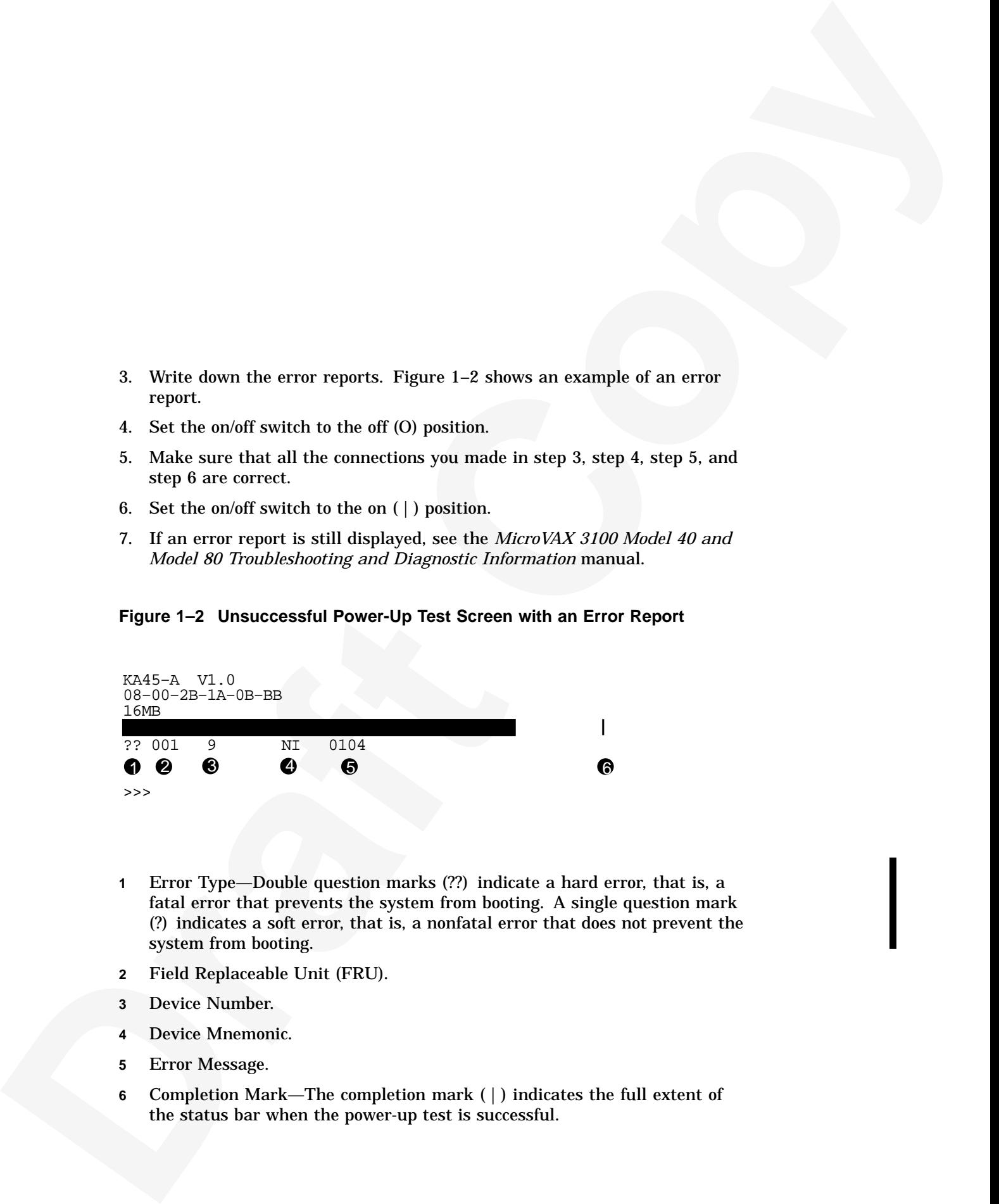

- **1** Error Type—Double question marks (??) indicate a hard error, that is, a fatal error that prevents the system from booting. A single question mark (?) indicates a soft error, that is, a nonfatal error that does not prevent the system from booting.
- **2** Field Replaceable Unit (FRU).
- **3** Device Number.
- **4** Device Mnemonic.
- **5** Error Message.
- **6** Completion Mark—The completion mark ( | ) indicates the full extent of the status bar when the power-up test is successful.

Step 9 and step 10 are optional. However, step 11 is mandatory.

#### **Step 9: Connecting the System to a Network**

If you want to connect the system to a network, see the *MicroVAX 3100 Model 40 and Model 80 Operator Information* manual.

#### **Step 10: Connecting External Options to the System**

If you want to connect external options to the system, see the *MicroVAX 3100 Model 40 and Model 80 Operator Information* manual.

### **Step 11: Booting the Operating System**

**Draft Comparison Contains and the system of the System of the System of the System of the System of the System of the System of the System of the System of the System of the System of the System of the System of the Syste** The system is supplied with factory installed software (FIS) on the system disk. Boot the operating system following the procedures in the *VMS™ Factory Installed Software User Guide*.

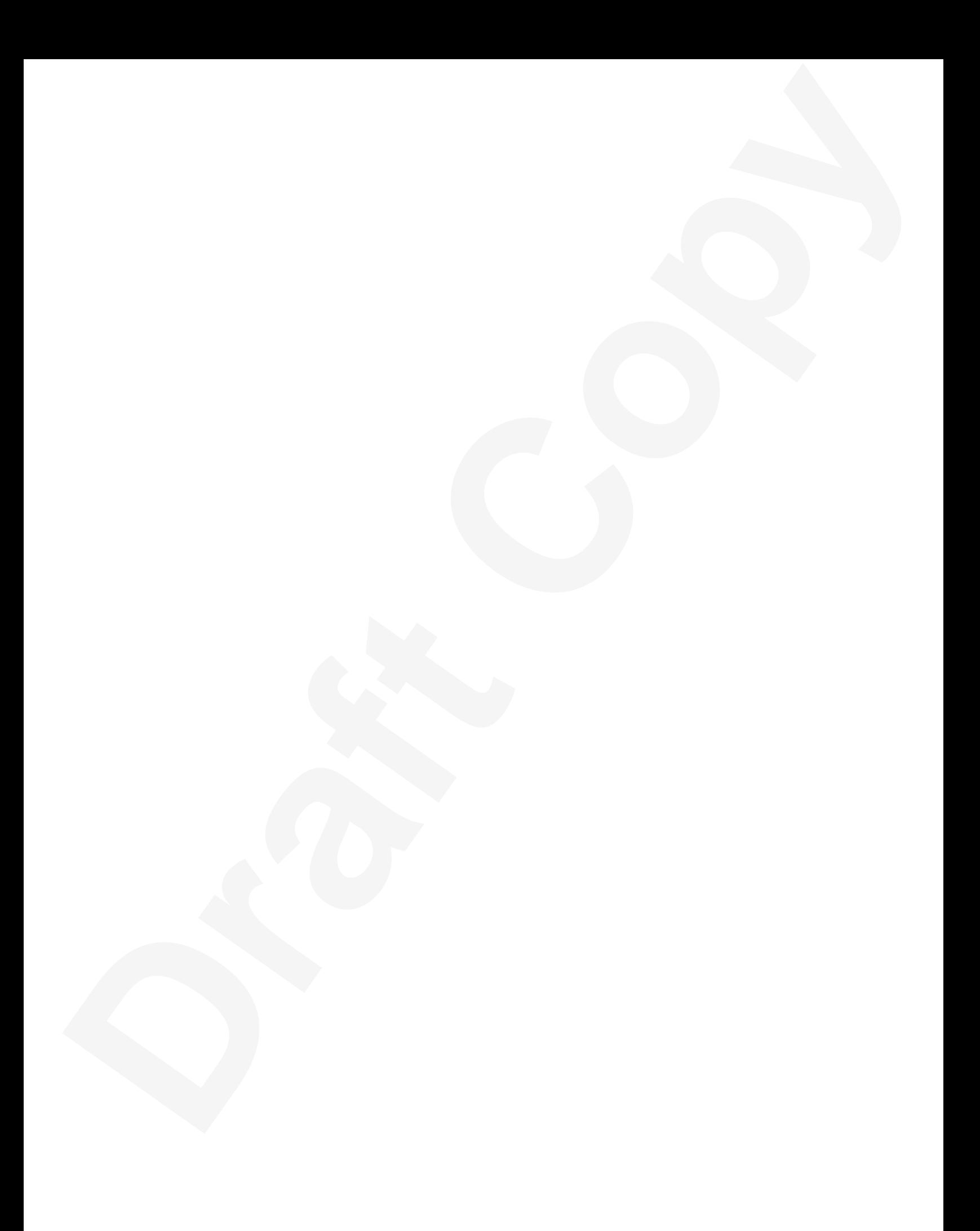